## **10.2 PRETRAŽIVAČ**

Za pretraživanje po normativnoj bazi podataka SGC otvara se pretraživač sličan onom za pretraživanje po normativni bazi podataka CONOR.

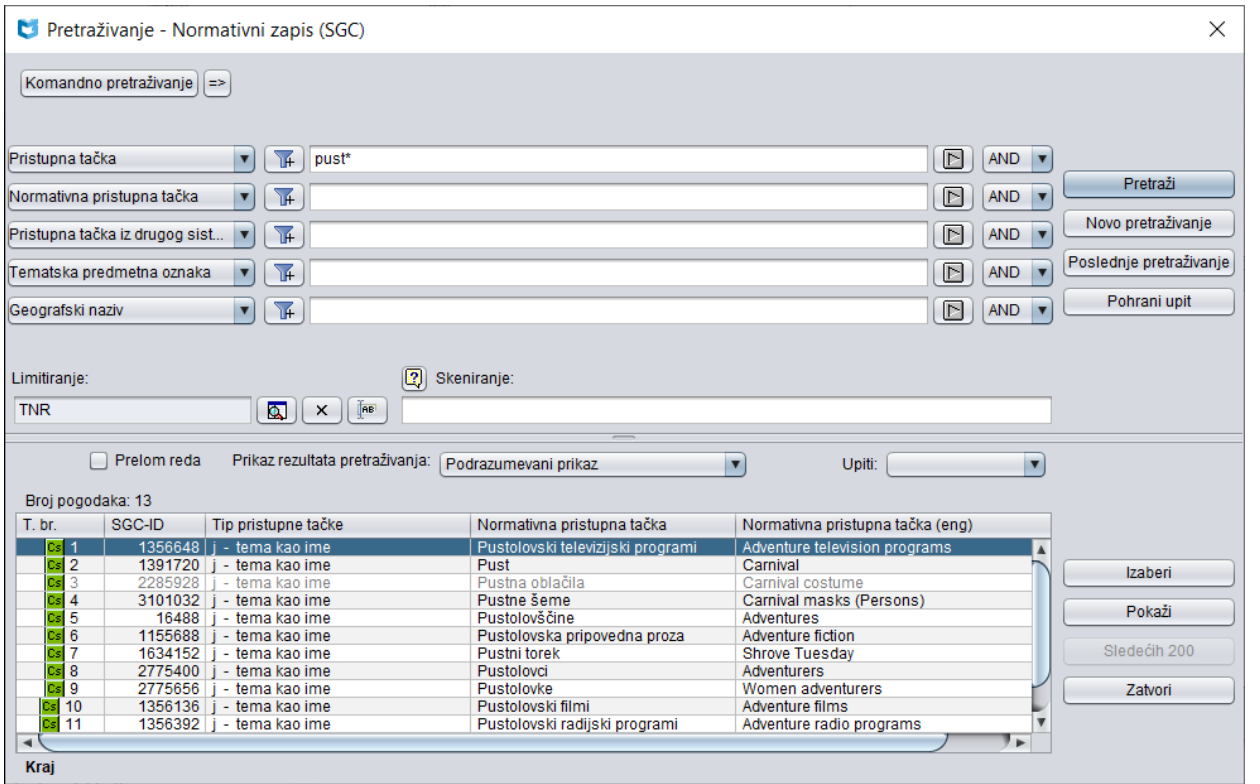

**Slika 10.2-1: Primer pretraživača po bazi podataka SGC**

Pretraživač možemo otvoriti u brauzeru ili interfejsu za katalogizaciju, tj. u prozoru **Bibliografski zapis** ili prozoru **Normativni zapis (CONOR)**.

*Postupak*

Polazimo iz interfejsa za katalogizaciju.

1. Izaberemo metodu **Pretraživanje / SGC**.

Otvara se prozor **Pretraživanje – Normativni zapis (SGC)**.

Nastavljamo po postupku koji je opisan u pogl. *4.*

U gornjem delu prozora ispisuju se polja za pretraživanje po kojima možemo pretraživati normativne zapise, a ispod njih se ispisuju polja "Skeniranje" i "Limitiranje".

U donjem delu prozora pretraživača ispisuju se normativni zapisi koji odgovaraju zahtevu za pretraživanje. Sivo su obojeni zapisi koji su u pripremi, što znači da još nisu verifikovani i uključeni u rečnik. Sivo su obojeni i zapisi

koji su označeni za brisanje (001a = "d"), a takođe zapisi koji su označeni za razdruživanje (001a = "r").

Tehnika pretraživanja ista je kao tehnika pretraživanja u normativnoj bazi podataka CONOR. Opisana je u pogl. *9.2*, a zbog različitog sadržaja u bazama CONOR i SGC, skup indeksa za pretraživanje je drugačiji. Spisak indeksa za pretraživanje, koji se koriste u komandnom pretraživanju u bazi podataka SGC, dat je u dodatku *A.3*.